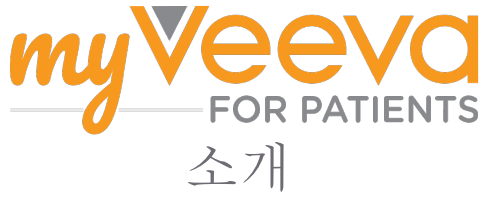

### 안녕하세요? 환영합니다

임상시험에 참여하는 동안 귀하는 여러 가지 활동을 완료해야 합니다. 이 임상시험에서는 그러한 활동을 완료하기 위해 MyVeeva for Patients 앱을 사용할 것입니다. 활동의 예로 다음을 들 수 있 습니다.

- 동의서 서명
- 설문조사 응답
- 예정된 방문 일정 보기 및 비디오 방문 참여

저희가 수집하는 모든 정보는 기밀로 유지되며 귀하의 임상시험팀만 볼 수 있습니다.

귀하는 또한 24시간/7일 항상 이 앱을 사용하여 예정된 방문 일정과 완료된 과제 기록을 찾아볼 수 있습니다.

### 할 일

임상시험 활동을 관리하는 것이 어려울 수 있으므로, 귀하가 해야 할 모든 일을 한 곳에 모아 두었습니다. 할 일 탭에는 세 개의 섹션이 있습니다.

- 오늘: 오늘 완료할 수 있거나 오늘이 기한인 모든 양식, 설문조사 및 방문. 필요에 따른 선택 적 설문조사도 이 섹션에 나와 있습니다.
- 내일: 내일까지 완료해야 할 모든 양식, 설문조사, 방문.
- 예정된 방문: 예정된 비디오 또는 대면 방문

이미 완료한 내용을 보려면 완료된 활동 보기 를 선택합니다.

할 일 항목을 선택할 수 없을 경우?

할 일 항목을 선택할 수 없다면, 아직 이용 가능하지 않기 때문일 수 있습니다. 제목 아래의 날 짜와 시간을 보고 언제 이용할 수 있는지 확인하십시오.

#### 알림

귀하가 이메일 주소를 제공한 경우, 해야 할 일이 배정되었을 때, 그리고 기한이 임박했을 때 이메일로 알림을 보냅니다.

전화기 또는 태블릿에서?

할 일의 기한이 임박했음을 알릴 수 있도록 귀하의 기기에 푸시 알림을 켜는 것이 좋습니다. 이 기능을 켜는 방법은 다음과 같습니다.

- 1. 계정 탭을 엽니다
- 2. 설정을 선택합니다.
- 3. 알림 옆의 └️ 아이콘을 선택합니다.
- 4. 푸시 알림을 켭니다. 기기 설정을 사용하세요.

## 동의서 서명하기

임상시험에 참여하기 전에, 귀하는 최소 1개의 동의서에 서명해야 합니다.

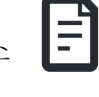

임상시험팀이 양식을 전자 방식으로 만든 경우, 이 앱을 사용하여 서명할 수 있습니다. 전자식 동 의서에 서명하는 방법은 다음과 같습니다.

- 1. 할 일 탭을 엽니다  $\bigcirc$ .
- 2. 양식을 선택합니다.

동의서가 잠겨 있습니까?

- 이는 문서를 검토할 수 있으나, 아직 서명할 수 없음을 의미합니다. 귀하 는 다른 문서에 먼저 서명해야 할 수 있으며, 또는 귀하가 서명할 수 있도 록 임상시험팀이 코드를 제공할 것입 니다.
- 3. 양식을 읽습니다.

질문이 있으십니까?

- **00** 머리글에서 추가 옵션 버튼을 선택한  $\bm{\mathsf{Y}}$ 교 후 임상시험에 대한 도움 요청하기 를 서택하여 임상시험팀에 ●●●
- 4. 양식에 서명합니다. 귀하는 다음 중 한 가 지 방법으로 양식에 서명할 수 있습니다.
	- 서명란을 클릭하거나 탭하여 서명합니 다.
	- 서명란에 서명을 기입한 다음 적용을 선택합니다.
- 5. 양식을 임상시험팀에 보냅니다. 제출을 선 택합니다.

## 비디오 방문 참여하기

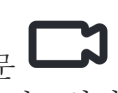

임상시험팀이 귀하를 위해 비디오 방문 을 계획한 경우, 귀하는 임상시험팀의 진료실이 아닌 귀하의 기기로 방문에 참여할 수 있습니다.

예정된 비디오 방문이 있는 경우, 참여 방법은 다 음과 같습니다.

- 1. 할 일 탭을 엽니다  $\bigcirc$ .
- 2. 참여하고자 하는 비디오 방문을 선택합니 다.
- 3. 미팅 참여를 선택합니다.

# 설문조사 응답하기

임상시험의 일환으로, 귀하의 삶의 질 또

는 건강에 대한 질문을 받을 수 있습니 다. 이 앱의 어느 곳에서나 이 설문조사에 응답할 수 있습니다. 귀하의 응답은 기밀로 유지되며 귀 하의 임상시험팀만 볼 수 있습니다.

새로운 설문에 응답해야 하는 경우, 이메일이나 앱에서 이에 대한 알림을 받게 됩니다.

설문조사에 응답하는 방법은 다음과 같습니다.

- 1. 할 일 탭을 엽니다  $\bigcirc$ .
- 2. 설문조사를 선택합니다.
- 3. 확인을 선택합니다. 설문조사가 열립니다.
- 4. 설문조사 질문에 응답합니다. 이미 응답한 질문을 보려면 위로 스크롤하여 화면을 볼 수 있습니다.
- 5. 제출을 선택합니다. 귀하의 설문조사 응답 은 귀하의 임상시험팀에게 전송됩니다.

설문조사 질문이 많을 경우, 마감 기한 전에 설문 조사를 시작하여, 일시 중단했다가 나중에 돌아와 서 기한 날짜 및 시간 전에 완료할 수 있습니다.

설문조사 응답 중 일시 중단하는 경우, 다시 돌아 와서 할 일 탭에서 설문조사를 찾을 수 있으며 설 문조사에 '다시 시작'이라는 표제가 붙어 있습 니다. 설문조사를 선택하면 중단한 곳에서부터 계속할 수 있습니다.

## 도움이 필요하십니까?

질문이 있다면 염려하지 마십시오! 언 제든지 임상시험팀에게 도움을 요청할 수 있습니다.

임상시험 탭 S 임상시험에 대한 도움 요청하기 버튼 日을 선택합니다.

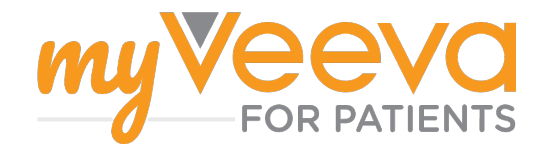